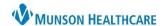

Cerner FirstNet EDUCATION

## **Accessing a Chart**

- 1. Log into FirstNet.
- 2. Choose a patient that you have already established a relationship with, preferably one that is assigned to you.
- 3. Click on the patient's name to open the patient's chart to Nurse View.

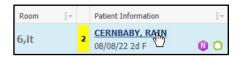

## **Nurse View Customizations**

Click X to remove all tabs found below the blue banner bar except **ED Discharge Workflow**, **ED/UC Nursing Workflow** and **Code Status**.

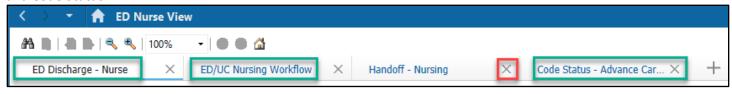

# **Orders Page Customizations**

On the dark blue menu on the left side of the page of the patient's chart, select **Orders** to go to the Orders page. Click **Customize View** to bring up a Customize View window that allows the user to make

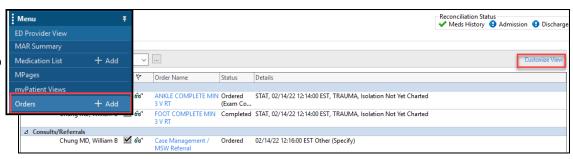

customizations to the Orders Flowsheet.

- Adjust the \*Selected columns using the Add and Remove buttons to achieve the \*Selected columns displayed.
- 2. Choose the up or down arrow to order the columns.
- \*Sort orders by: Chronological and Descending.
- 4. Select OK.

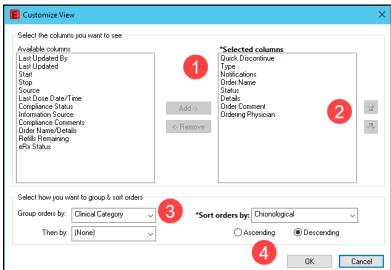

Cerner FirstNet EDUCATION

#### **Medication List View**

On the dark blue menu on the left side of the page of the patient's chart, select **Medication List** to go to that page. Click **Customize View** to bring up a Customize View window that allows the user to make customizations to the Medication List.

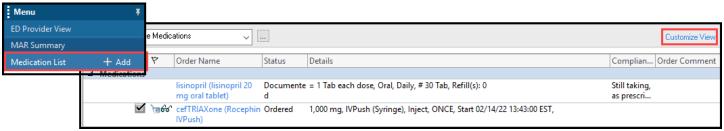

- Adjust the \*Selected columns using the Add and Remove buttons to achieve the \*Selected columns displayed.
- 2. Choose the up or down arrow to order the columns.
- 3. \*Sort orders by: Chronological and Descending.
- 4. Select OK.

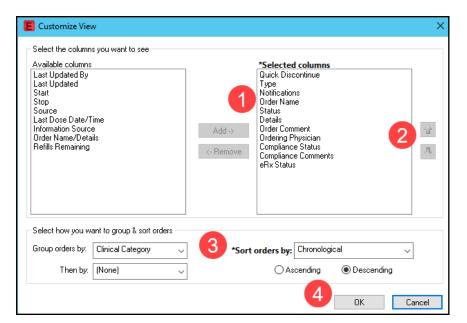

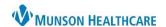

Cerner FirstNet EDUCATION

## **Printer Setup (Unit Clerks Only)**

### Medical Record Request (MRR) printing: MRR

- 1. Navigate to the document and:
  - a. Right Click in the document, select print or
  - b. Click the **printer icon** from the toolbar.
- 2. Once the MRR window is open, **select:** 
  - a. Device selected
  - b. Template: **Documents Template**
  - c. Purpose: Further Medical Care
  - d. Click the ellipsis, opening the Output Destination window.
  - e. **Set the Default** to: Always treat my personal default output destination as the default. Click **OK**.
  - f. Device: Scroll to find and select the printer you most frequently print to. (For additional details on printer names at your facility, visit Clinical EHR Education > Provider Discharge > ED and UC Printer Names.)
  - Right-click on the Device name, click Set as Default (this also adds the printer to your favorite list).

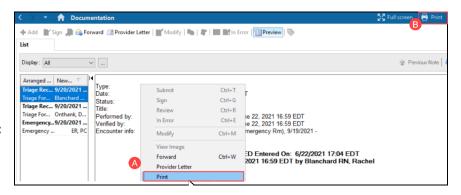

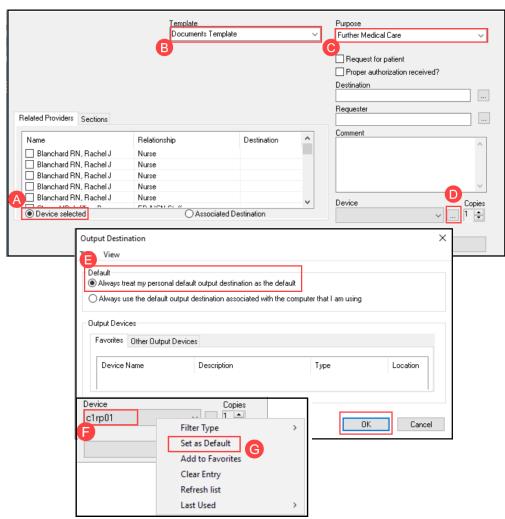